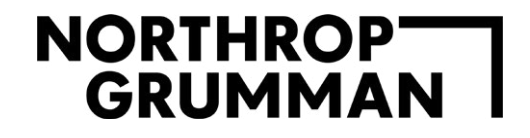

DEFET

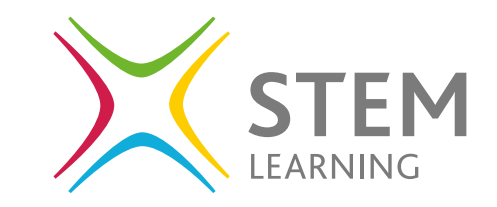

 $\rightarrow$ 

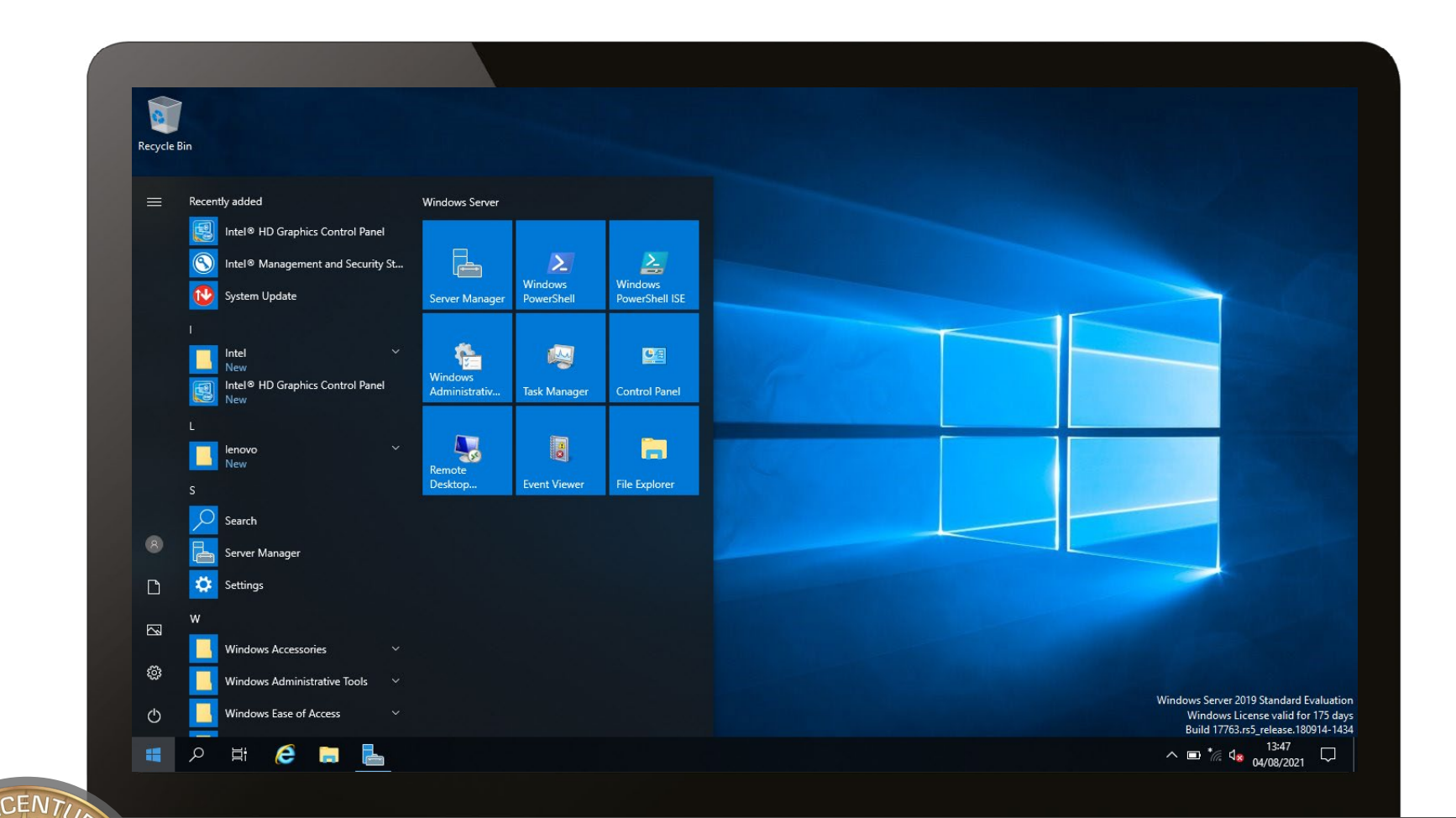

**Windows Advanced Cyber Security**

# **Contents**

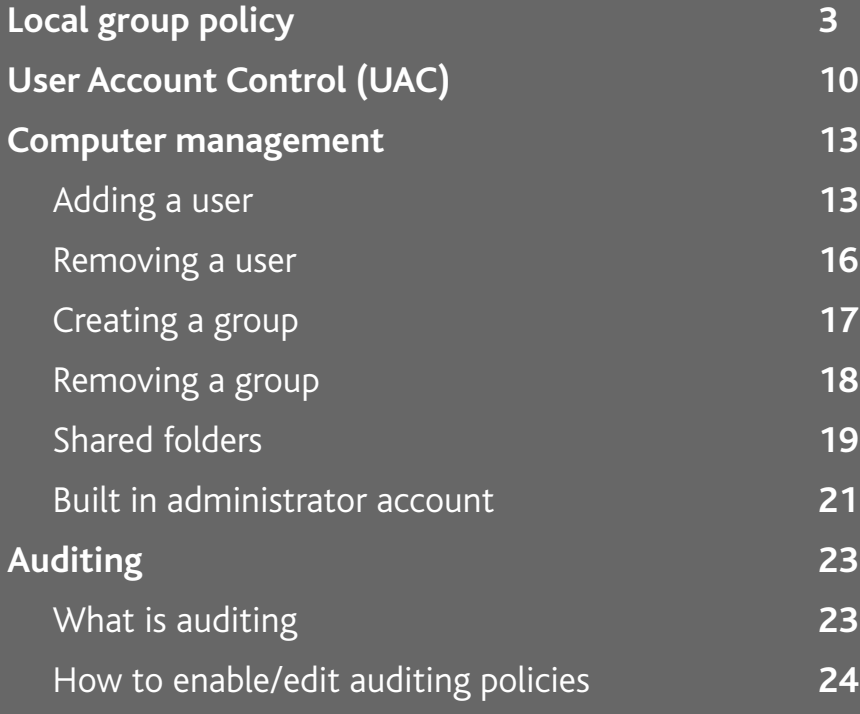

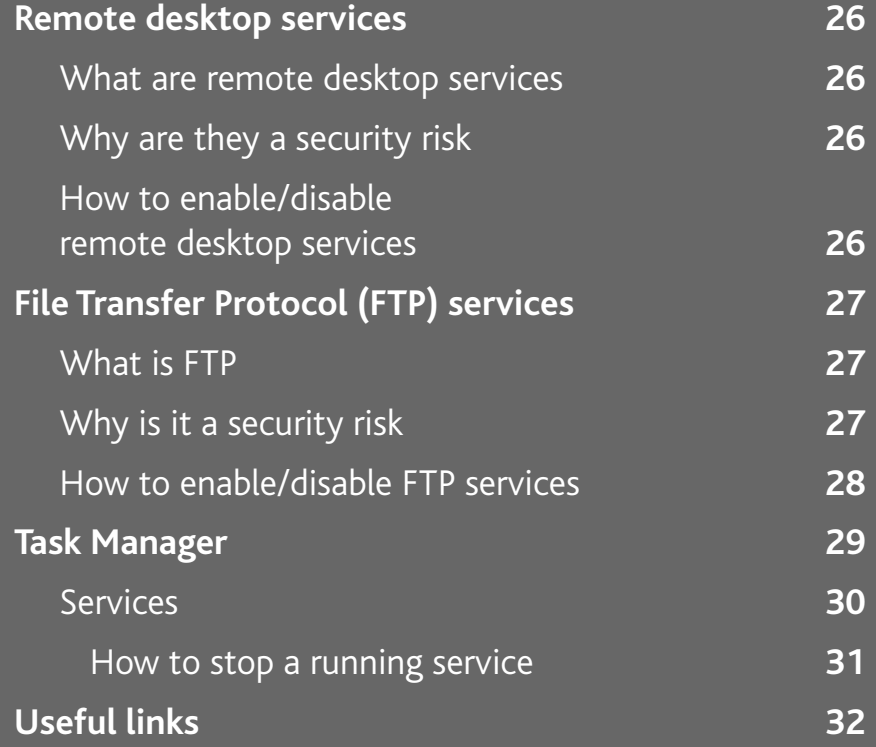

# $\blacksquare$  Windows 10

#### **As part of this guide, you will:**

- demonstrate how to use the local group policy for passwords
- identify how to use the UAC
- describe how to use computer management and demonstrate how to add and remove a user, create and remove a group, manage shared folders and how to use the built-in admin account
- define the purpose of auditing and how to enable and edit the auditing policies
- define what a remote desktop service is, why it is a security risk and how to enable and disable remote desktop services
- define what an FTP is, why it is a security risk and how to enable and disable FTP services
- demonstrate how to use the Task Manager to investigate services running

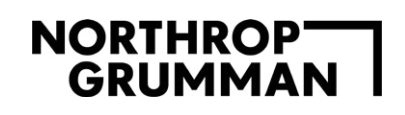

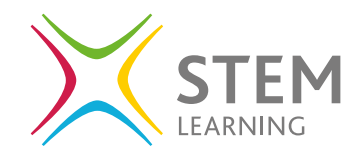

# **Local group policy**

In the last guide on the basics of Cyber Security we looked at passwords and how to enforce a password policy.

To control the accounts that are set up in Windows you can access the Local **Group Policy** and access the advanced settings that are not available when looking in the settings area.

To open this area, the easiest way is to search and open **edit group policy** in the search programs area.

This area will allow you to ensure a strict group policy for all users on the device.

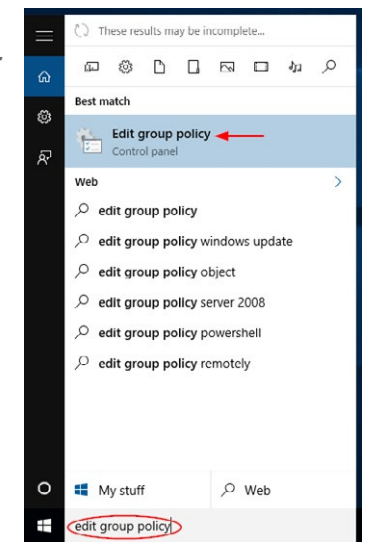

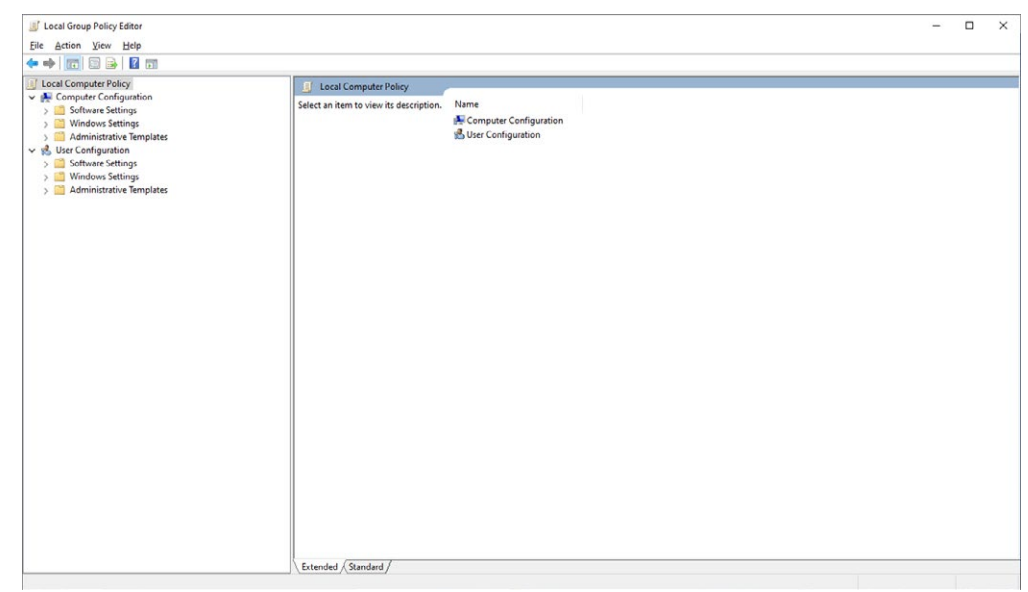

There are two main areas visible:

- Computer configuration
- User configuration

Both have the same sub folders and allow specific settings related to software, Windows, and administrative templates.

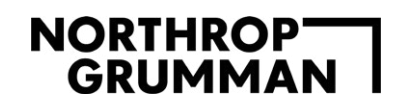

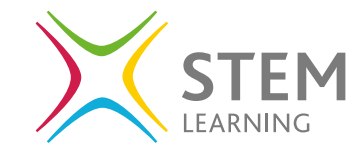

One aspect that can be configured here is the automatic updates for Windows. Under **Computer Configuration** locate the subfolder **Administrative Templates** and open the dropdown menu to locate the folder **Windows components**. Click on this folder to view all on the right-hand panel.

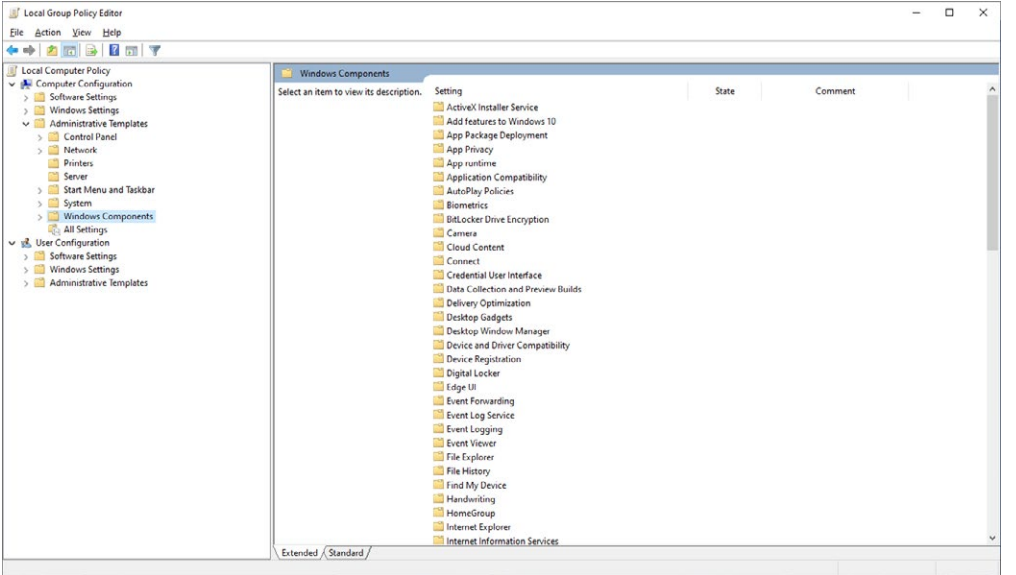

Locate the folder **Windows Update** and double click to open.

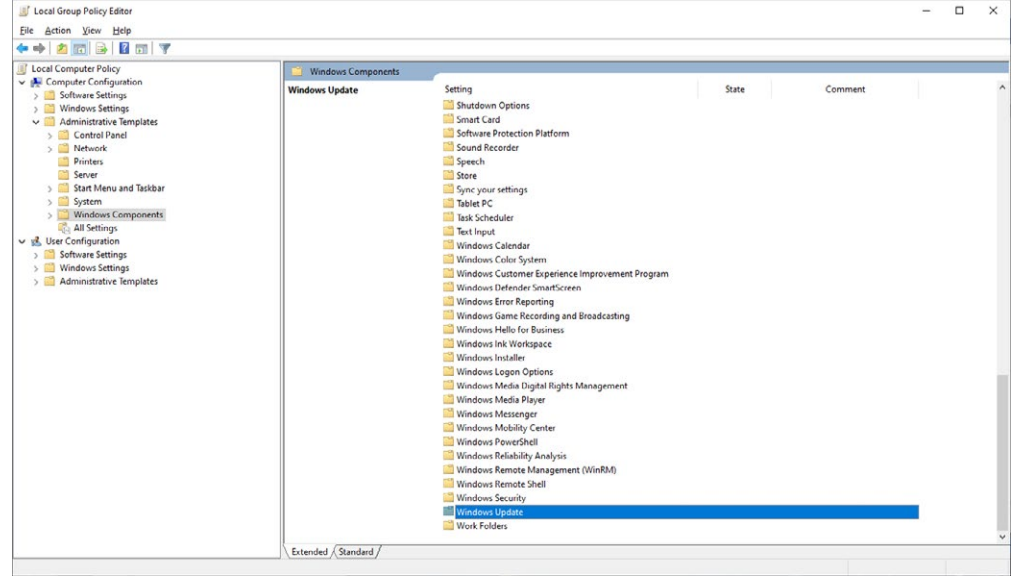

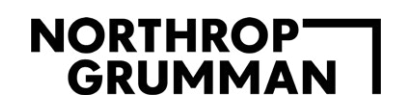

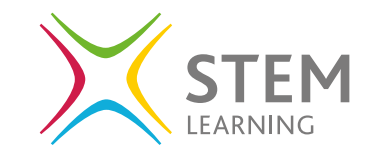

Locate the folder **Configure Automatic Updates** and click on it.

On the left of the selection, you will get some information to help you with settings.

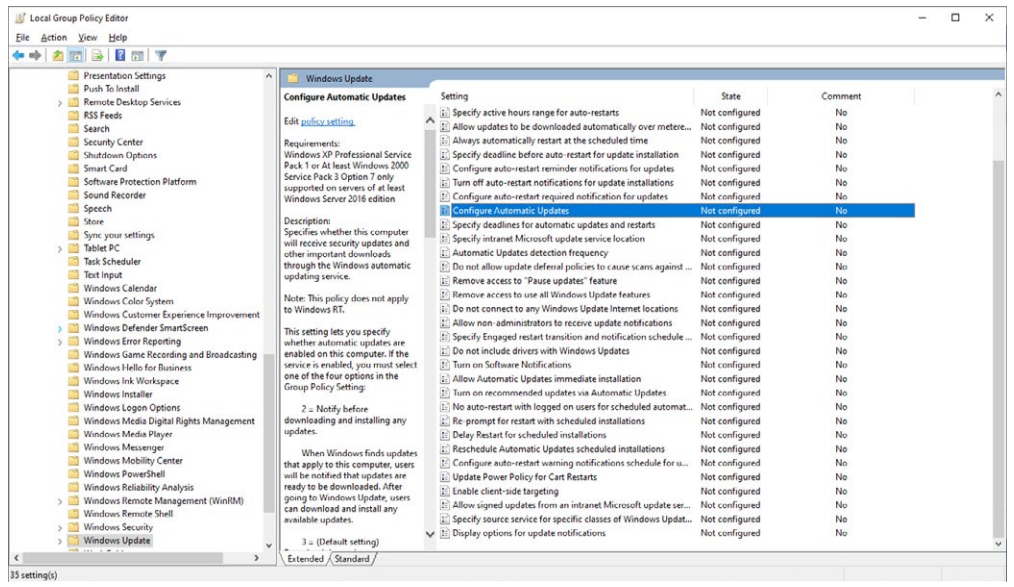

Right click on **Configure Automatic Updates** and select **Edit**.

Within the pop up you can **enable** the updates and set the specific day and time and frequency of the updates.

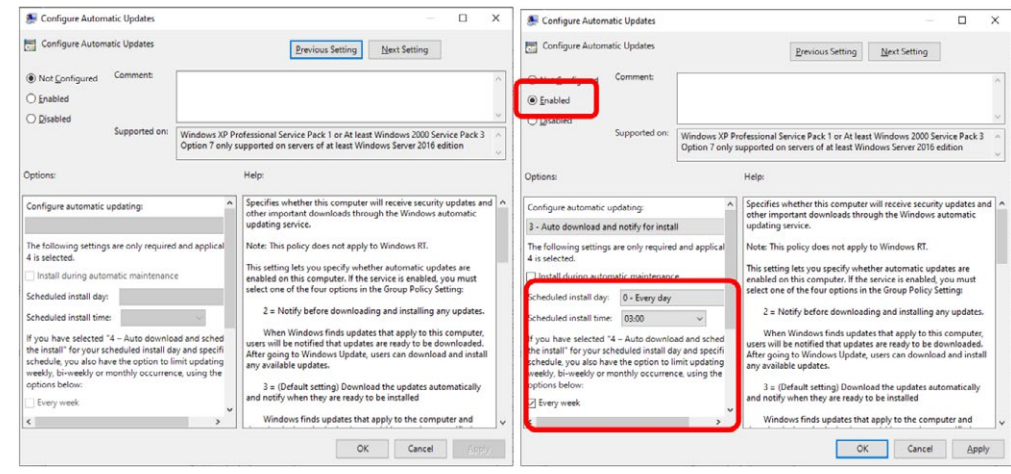

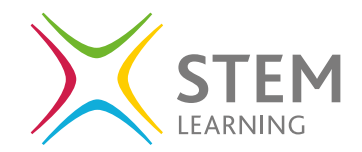

You can do a lot within the **edit group policy** window including:

- Limit the number of applications a user can install or access
- Disable the ability to use USB drives
- Restrict the settings a user can access and edit on the control panel
- Set and restrict change of a computer wallpaper

Restrict access to the Edit Group Policy area to stop any other users editing the settings

Return to the first view on the **Edit Group Policy** area and select under **Computer Configuration:**

- **• Administrative Templates**
- **• Control Panel**

NORTHROP<br>GRUMMAN

**• Personalization**

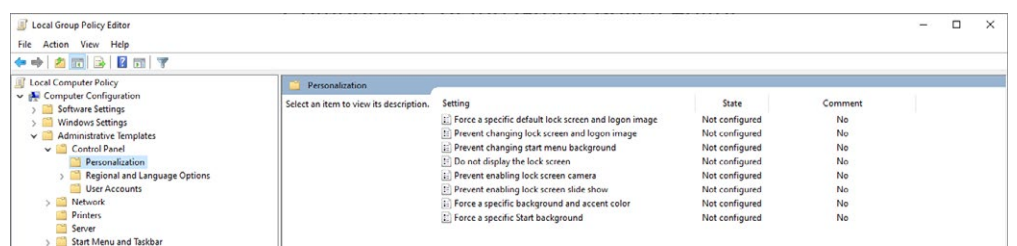

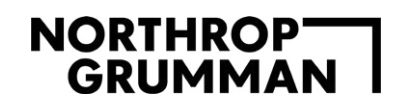

To view what a setting is capable of and the requirements, click on one of the settings on the right-hand panel to view or you can double click, or right click and edit, on any of the displayed options on the right-hand panel to be able to view the same description as well as change the settings.

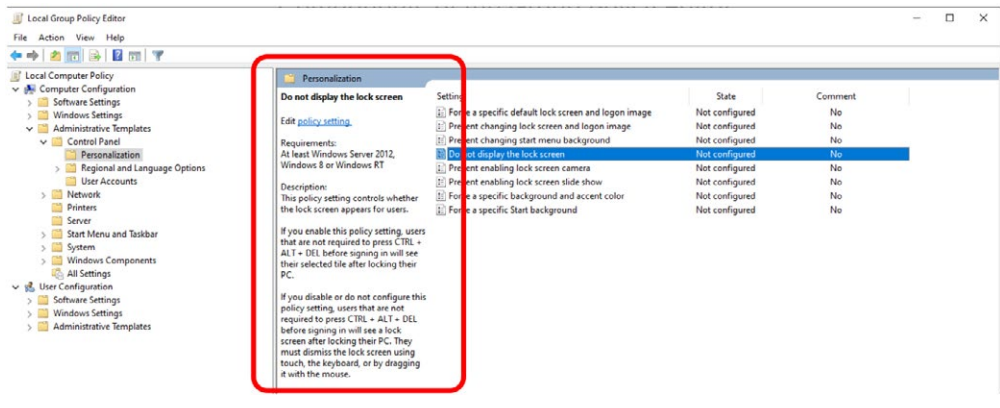

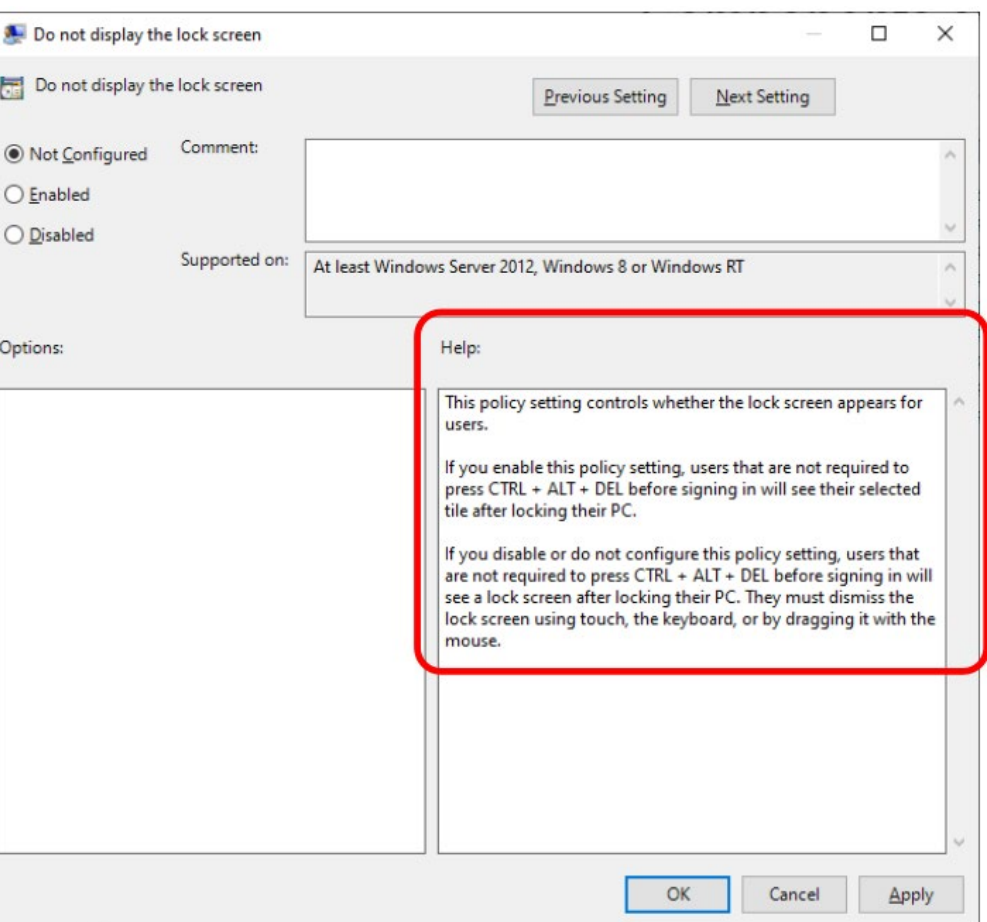

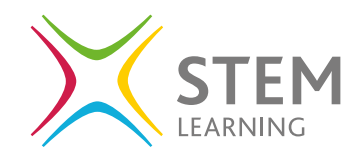

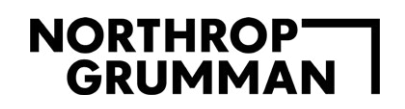

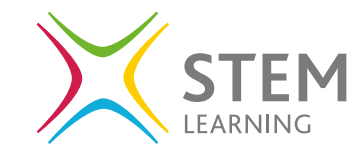

Under the **User Configuration** you can edit the settings for users on the device.

For example, under **User Configuration**:

- **• Administrative Templates**
- **• Control Panel**
- **• Add or Remove programs**

You can edit the access a user has to view, edit, and access the settings in the control panel.

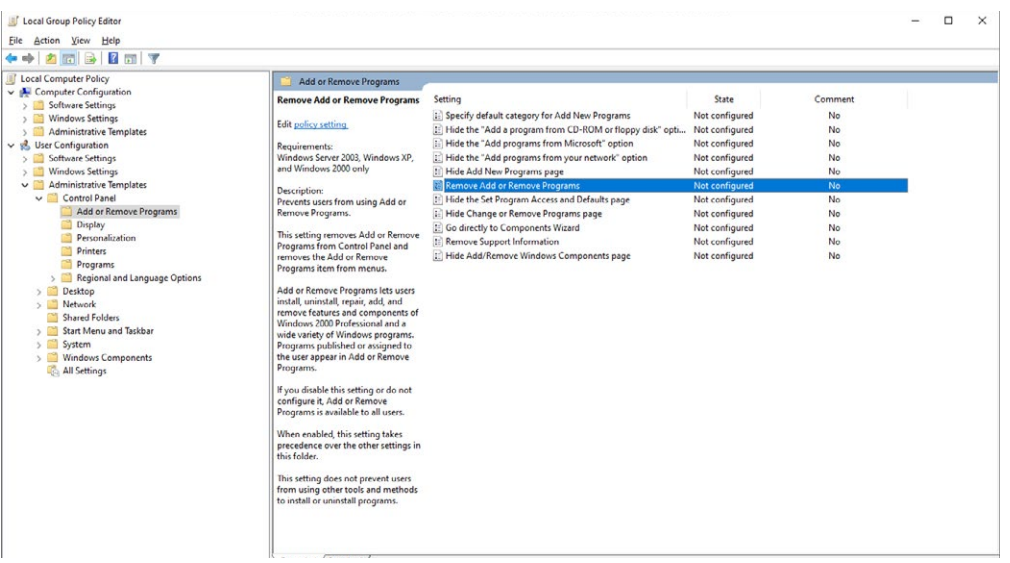

# **Cyber Security fact:**

There are a lot more settings and options in these areas and it is essential to ensure any users on a device has the correct level of access to allow its use to be secure.

# **NORTHROPT**<br>GRUMMAN

# **User Account Control (UAC)**

User Account Control (UAC) helps prevent malware from damaging a PC and helps organisations deploy a bettermanaged desktop.

When you search for **User Account Control Settings** using the search programs area, you will open a window like below and here you can see that I can adjust if I am notified when applications try to make changes to my computer and/or if I make changes to settings.

There are different settings here:

- Always notify me when:
	- Applications try to install software or make changes to my computer
	- I make changes to Windows settings
- Notify me only when programs try to make changes to my computer – this is the default setting
	- Don't notify me when I make changes to Windows settings
- Notify me only when programs try to make changes to my computer (do not dim my desktop)

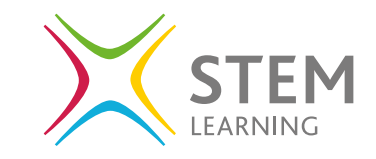

- Don't notify me when I make changes to Windows settings
- Never notify (Disable UAC) me when:
	- Applications try to install software or make changes to my computer
	- I make changes to Windows settings

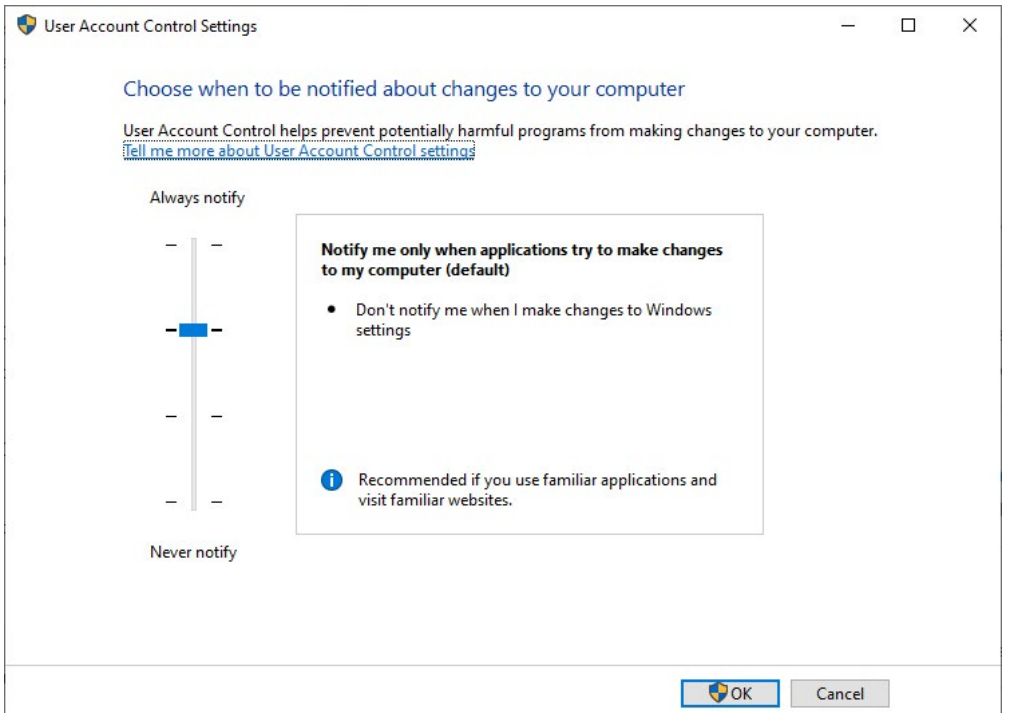

# **NORTHROPT**<br>GRUMMAN

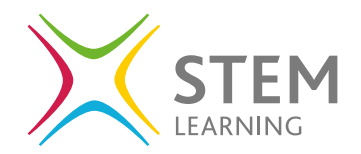

### **Cyber Security fact:**

If you do not set this correctly or have this as disabling the UAC, you are not going to be notified when applications make changes to your computer and may give access to areas or files that you do not want freely available. The settings within a computer area there to protect the data and user and should be set accordingly.

To look further at the UAC, you need to open **Local Security Policy.** Under **Local Policies / Security Options**, you can see a long list of policies and the security setting appear on the right-hand side. Scroll down the list to locate the **user account control** policies.

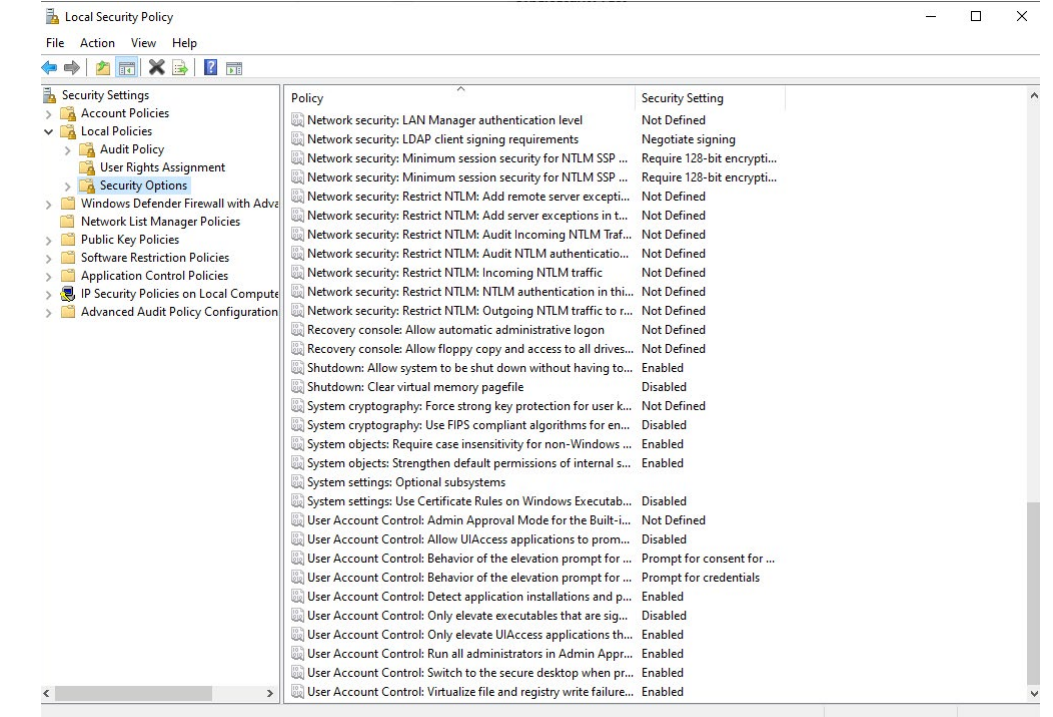

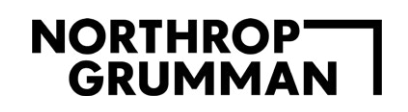

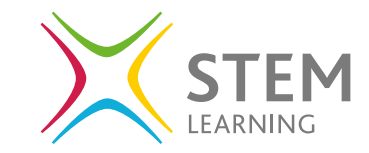

There are 10 Group Policy settings that can be configured for User Account Control (UAC), and you will notice the American spelling of behaviour as behavior.

- **• User Account Control:** Admin Approval Mode for the built-in Administrator account
- **• User Account Control:** Behavior of the elevation prompt for administrators in Admin Approval Mode
- **• User Account Control:** Behavior of the elevation prompt for standard users
- **• User Account Control:** Detect application installations and prompt for elevation
- **• User Account Control:** Only elevate executables that are signed and validated
- **• User Account Control:** Only elevate UIAccess applications that are installed in secure locations
- **• User Account Control:** Run all administrators in Admin Approval Mode
- **• User Account Control:** Switch to the secure desktop when prompting for elevation
- **• User Account Control:** Virtualize file and registry write failures to per-user locations

When you double click or right click and select properties, you will open the window to enable or disable the setting. The pop-up window also has an explain tab, here you can read more about the setting before making changes.

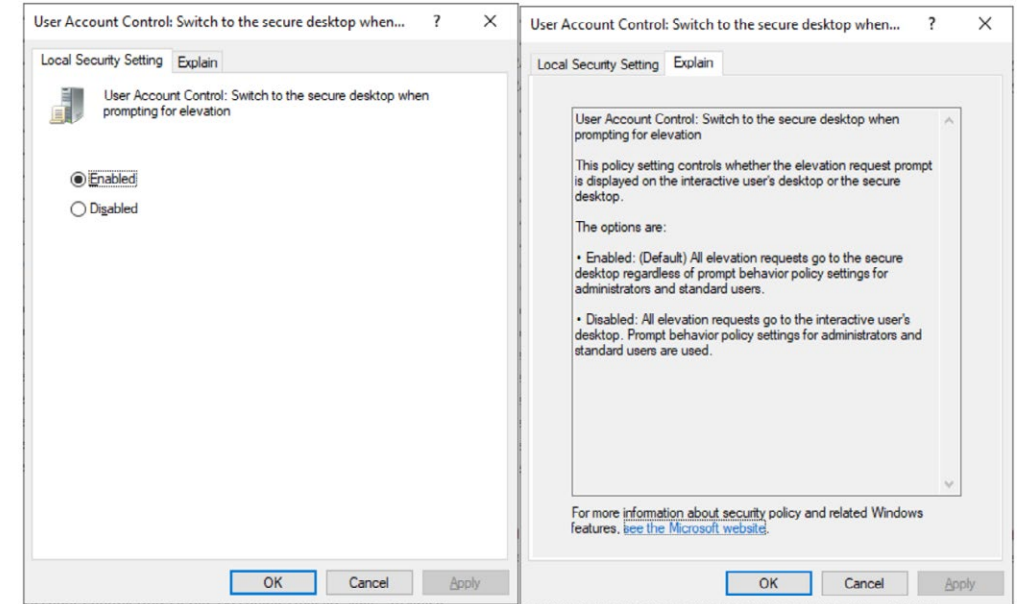

For more information on the individual settings – [click here](https://docs.microsoft.com/en-us/windows/security/identity-protection/user-account-control/user-account-control-group-policy-and-registry-key-settings).

# **Computer Management**

We have looked at some of the areas of the Computer Management area in the earlier guides. To open use the search programs area.

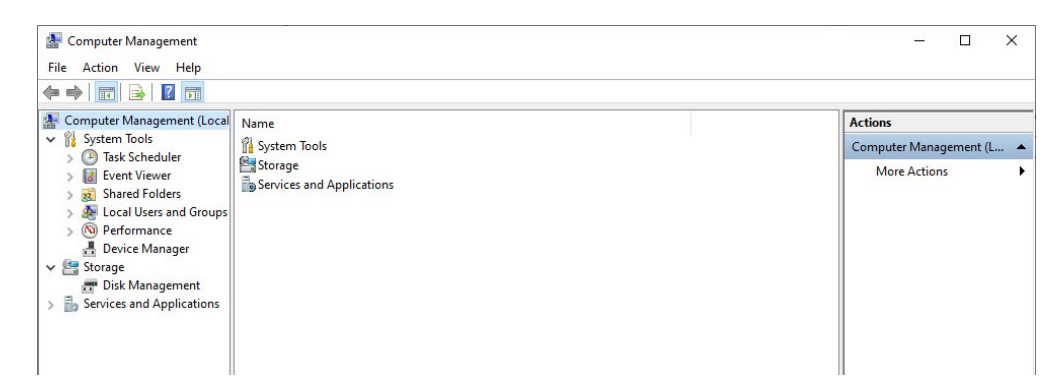

# **Adding a user**

When you have a system that has one user you do not think about the user settings and access permissions as we log on and use the computer and log off. If there is more than one user that is going to be accessing and using the device, then additional security measures need to be put in place.

Imagine you have specific files that you have saved on your device and use that for personal or work purposes. Do you want to allow any user to access them? The answer would be on most occasions, no.

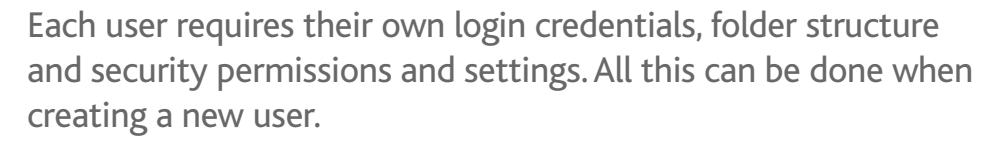

There are two ways to add a new user:

### **Option 1**

To add a new user, you need to open the **Active Directory Users and Computers** area and right click on the user's folder and select **New/User**.

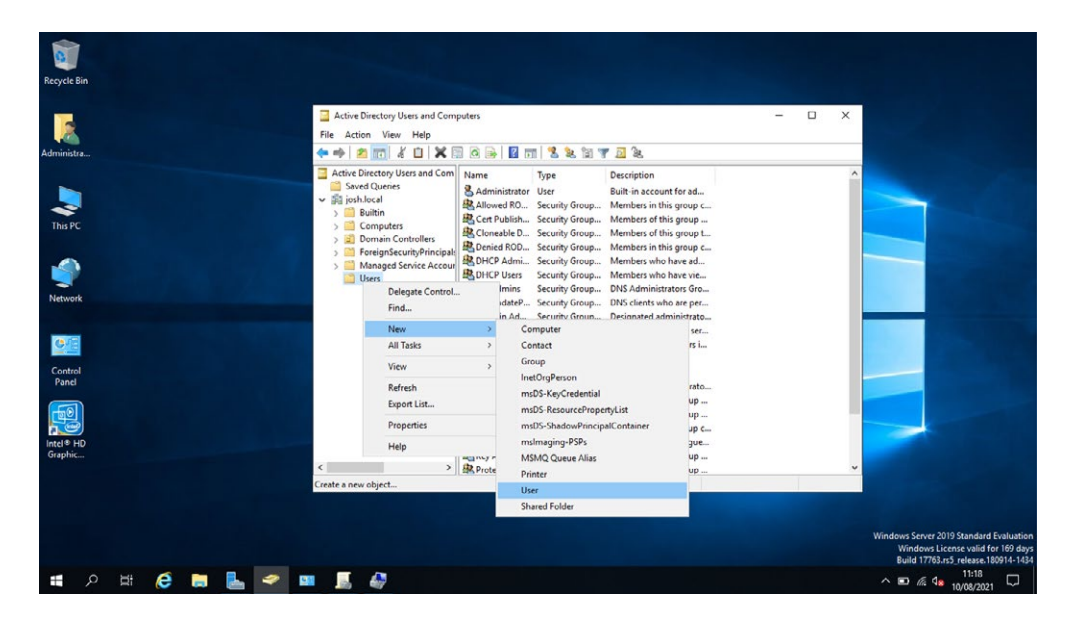

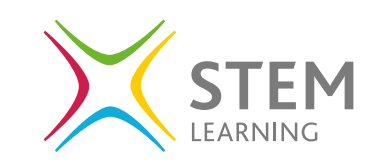

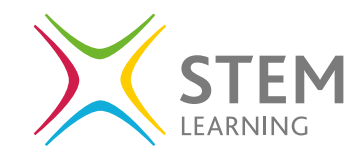

Within the window that appears you can then add the details of the new user, their name, and their logon name.

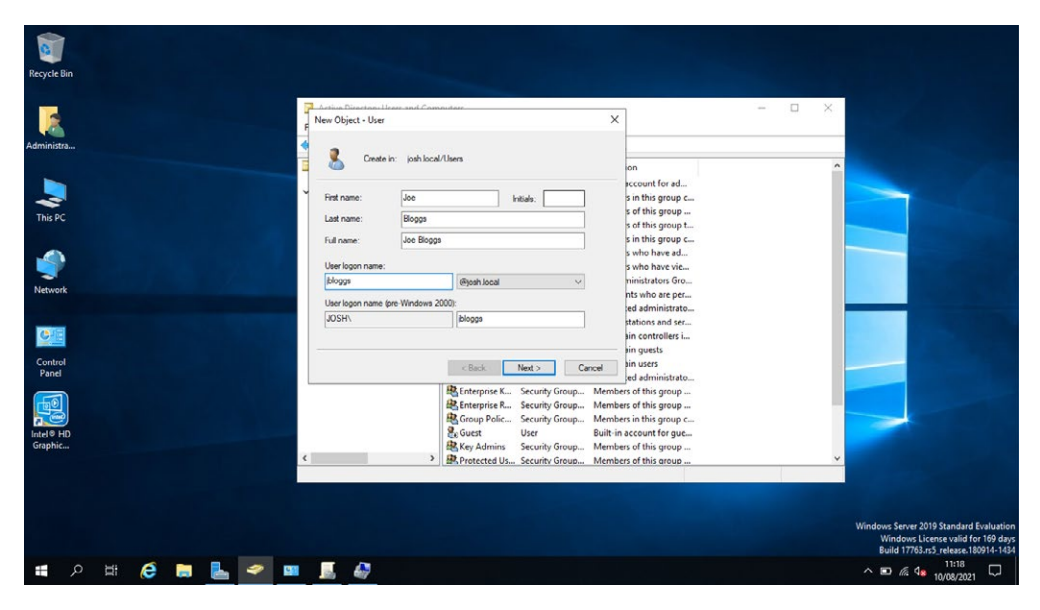

When you click **next** you can set the password for the new user and that the user must change the password when they next logon.

There are other options that can be selected:

- User cannot change password
- Password never expires
- Account is disabled

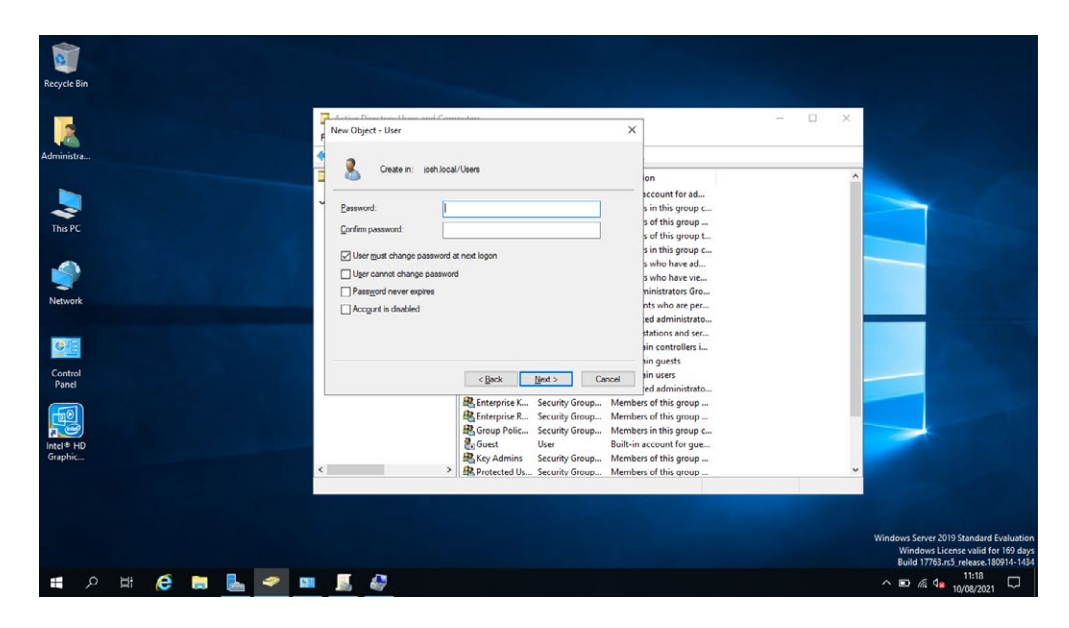

# **Cyber Security fact:**

If you leave the password as the password set when the new user is set up, the person who set up the account can then continue to access the new users account and make any changes. This is not good practice for Cyber Security as a password needs to be private and only used by the user. The admin user does still have the ability to reset this password if required.

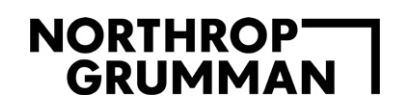

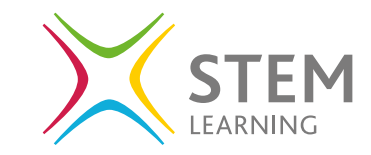

When you click **next**, you are presented with the details of the new user before selecting finish to finalise the new user set up.

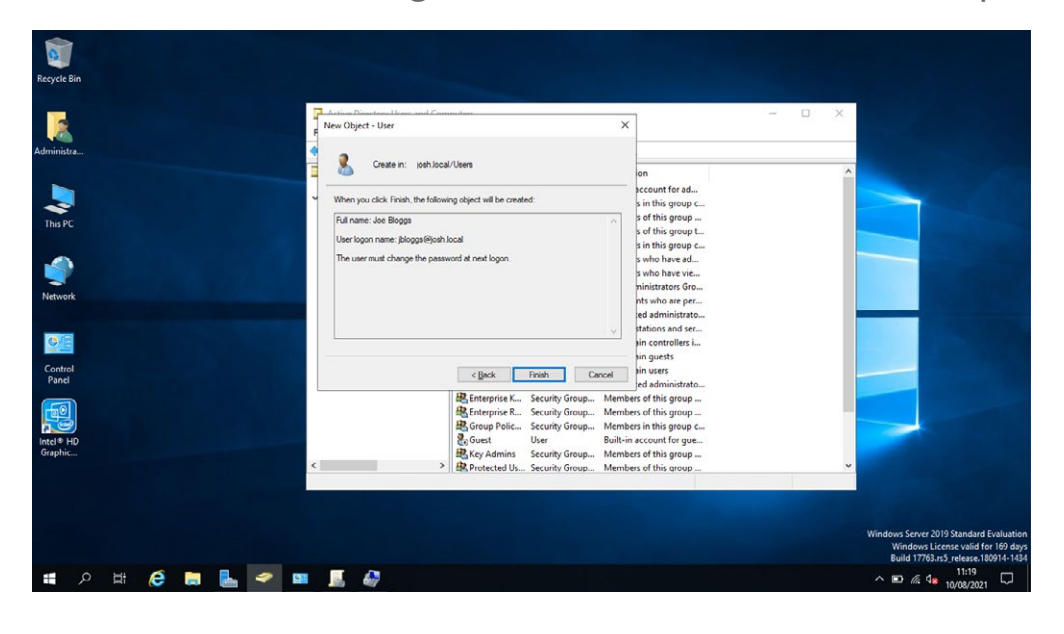

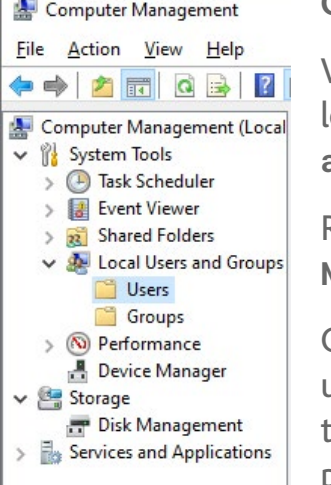

#### **Option 2**

When you open **Computer Management** locate the **Users** within the **Local Users and Groups** area.

Right click on the **Users** folder and select **New User.**

On the pop-up window, you can add the username, full name and set the password with the same settings as previous for ensuring the password is changed when first login occurs.

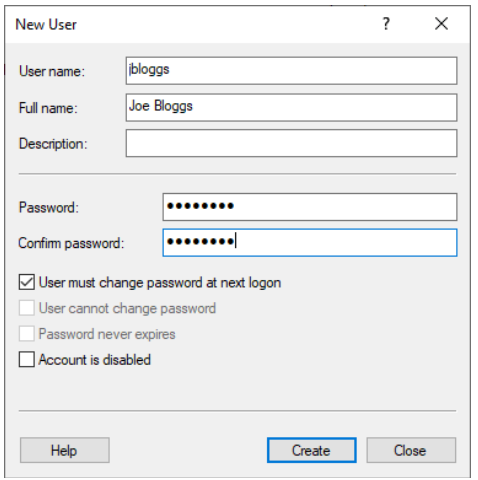

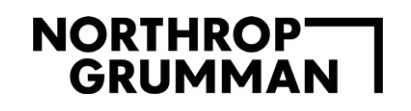

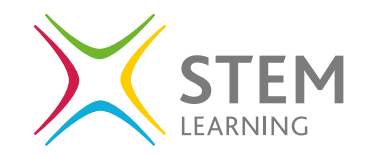

#### **Removing a user**

**Option 1**

When you open **Computer Management** locate the **Users** within the **Local Users and Groups** area.

You will then have a list of users displayed on the right-hand side. You can then right click on any of the users and select **delete** .

# **Option 2**

In the **Active Directory Users and Computers** area, locate the user on the list of options as seen in the image on the right, and right click and delete.

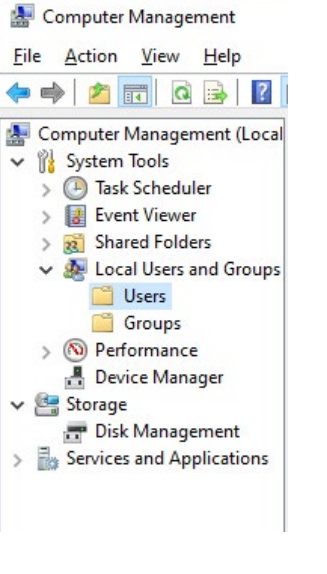

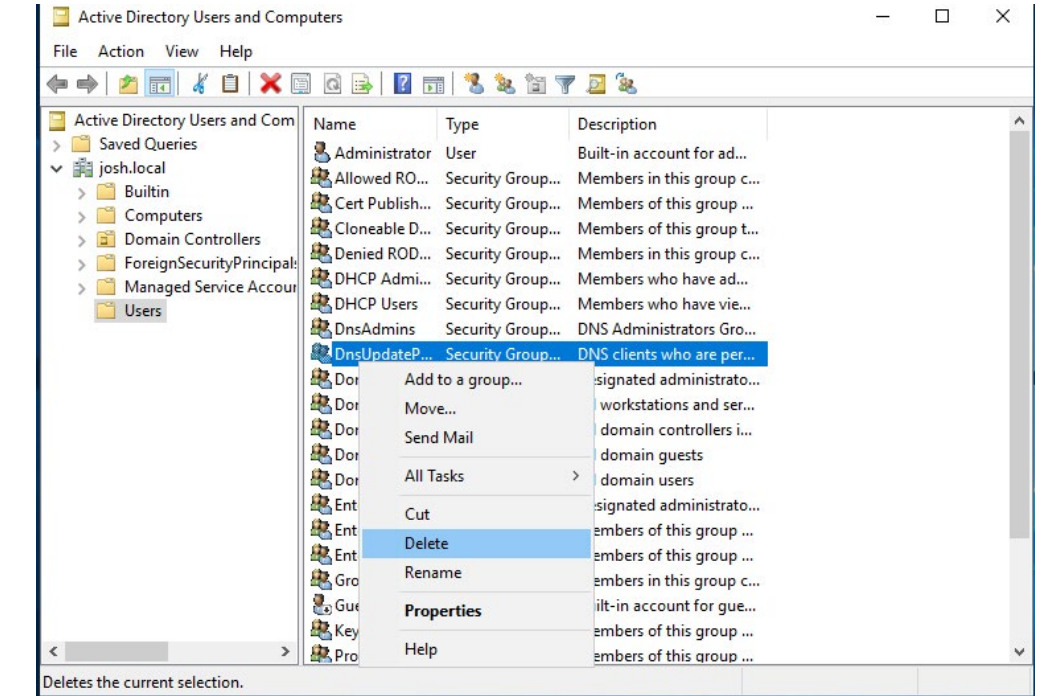

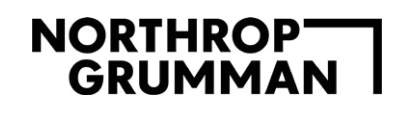

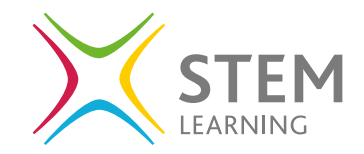

# **Creating a Group**

In the same way as previous sections, we have two options available to create a new group.

### **Option 1**

When you open **Computer Management** locate the **Groups** within the **Local Users and Groups** area.

Right click on the **Groups** folder and select **New Group**.

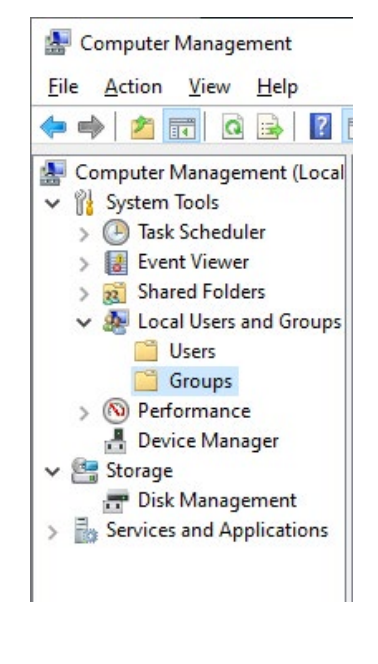

You can create the group name and select the users that will become the members of the group.

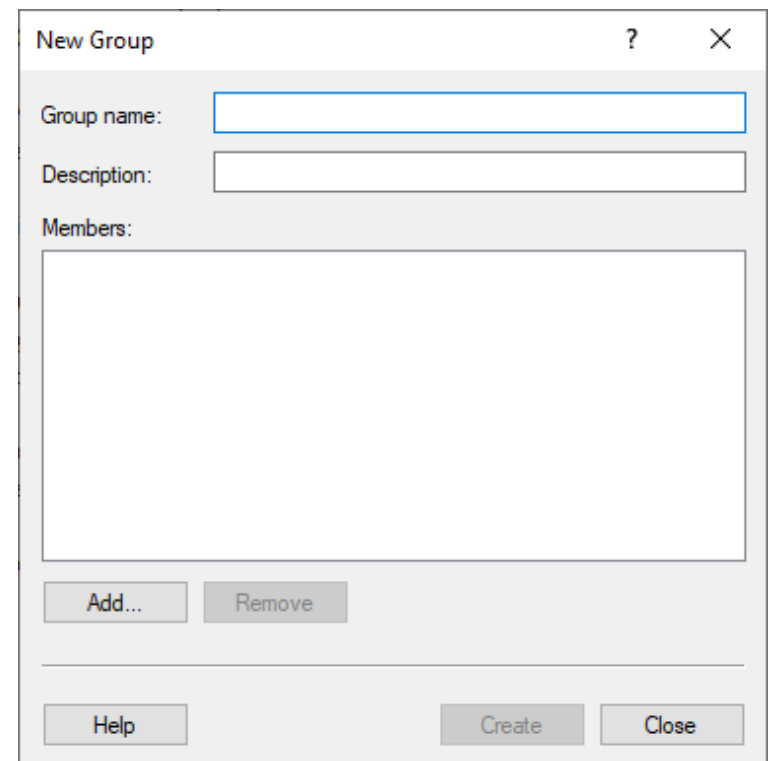

# **NORTHROPTER**<br>GRUMMAN

### **Option 2**

In the **Active Directory Users and Computers** area, select the **User** folder. Click **Action / New / Group**.

Here you can create the name of the group and the security levels.

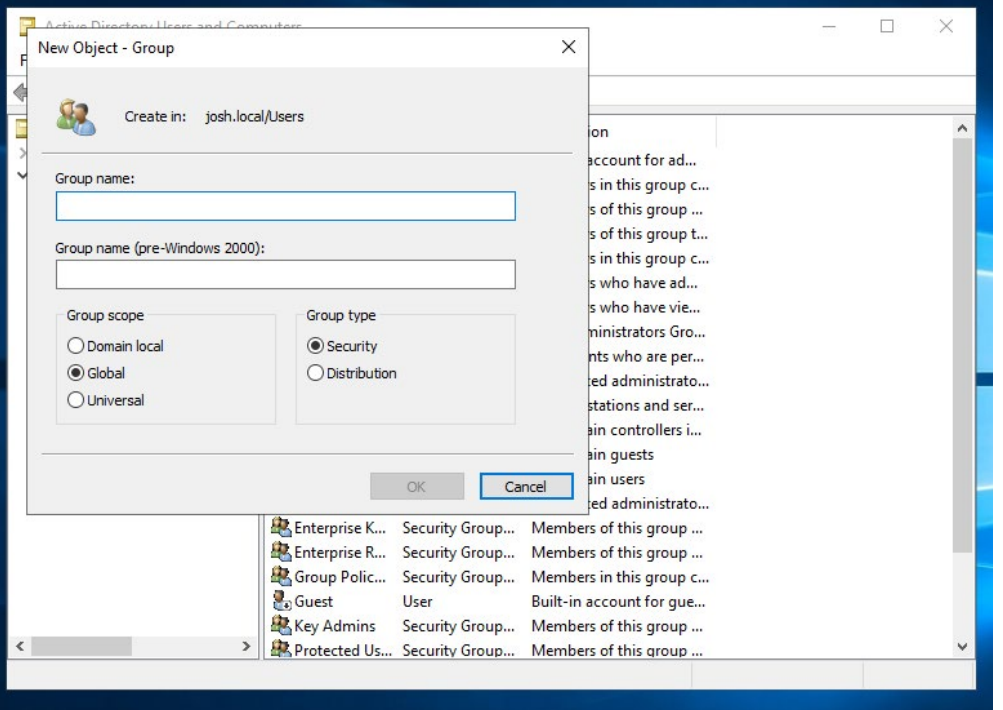

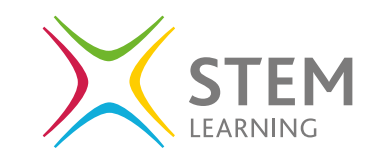

### **Removing a Group**

In the same way as removing a user you can remove a group from the **Computer Management** view and the **Active Directory Users and Computers** areas.

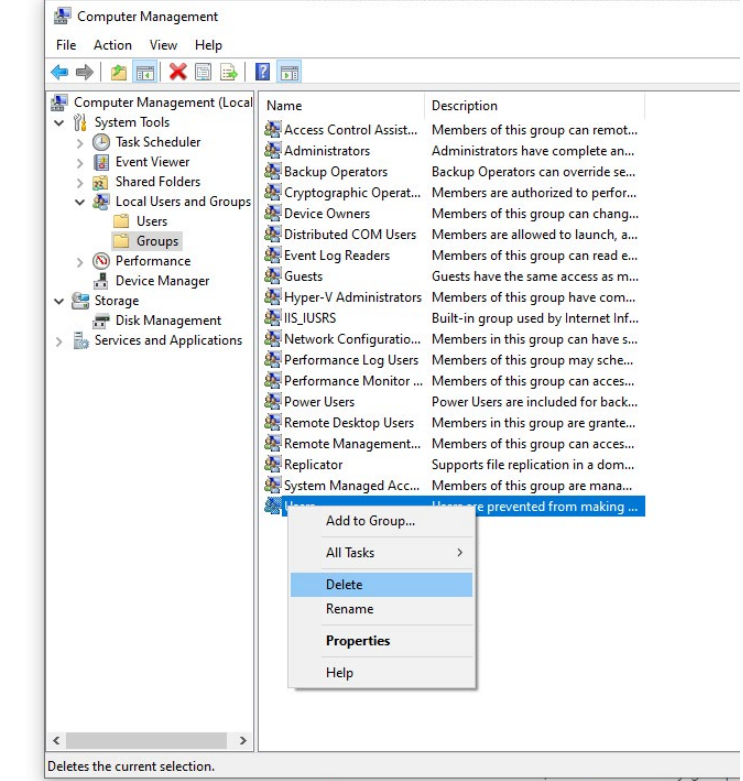

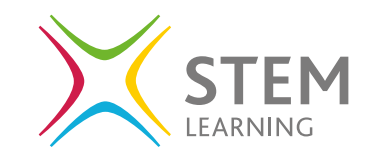

#### **Shared folders**

When you have more than one user using a device, they have their own personal folder directory that they can save and access files from. But what about a file or folder that all users need to have access to? This is set up as a shared folder within the **Computer Management** area.

Locate the **Shared Folders** area and select the **Shares** folder.

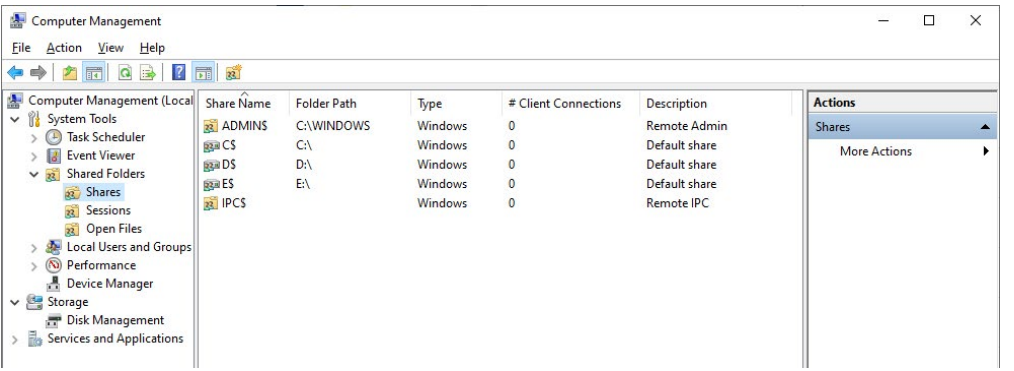

These are the folders at present that are set up as shared folders, to view the settings on any of these folders, double click or right click to view and edit the settings.

To add a new shared folder, you can right click on the right-hand area where the list of shared folders is visible or right click on the left-hand navigation bar on the folder **Shares**.

When you open this, you will activate a **Create A Shared Folder Wizard** that will walk you through the set up easily.

Click next on the pop-up window and then select the folder you wish to share through the **browse** button and click next.

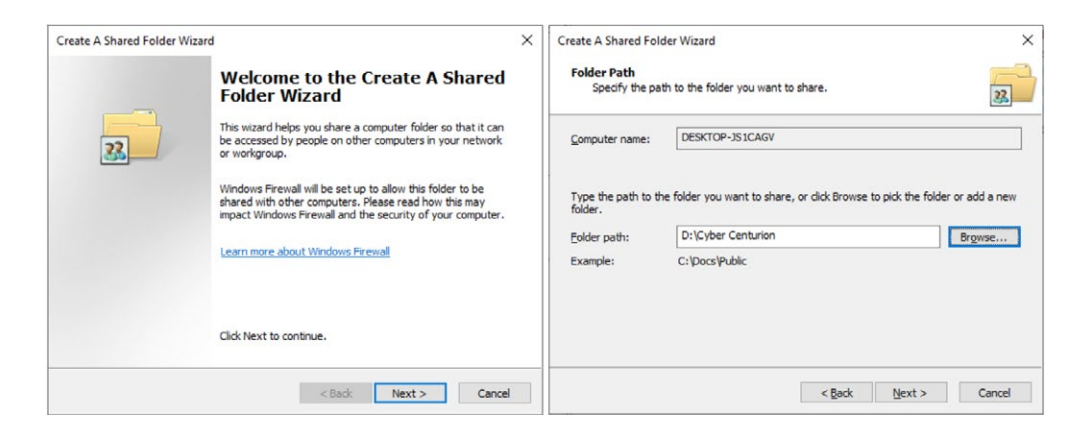

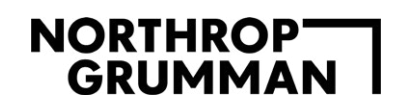

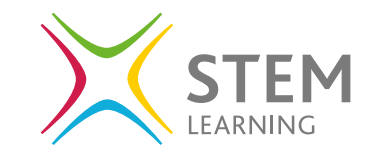

You can add a description and edit the shared name before clicking next and setting the permission status for the folder. You can leave it as read only so that the users can access but not make any changes or give full access or customise further. Click finish to complete the set up.

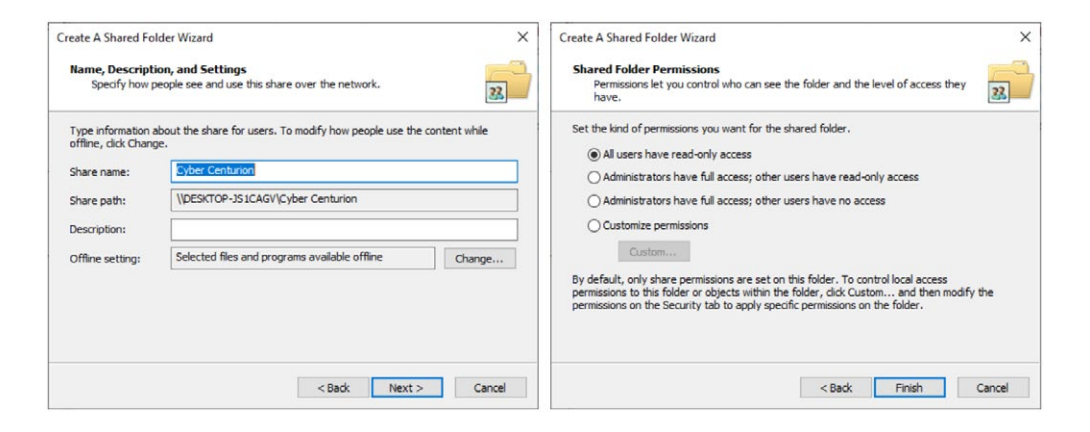

Now when any user is logged in to their account, they will be able to access this folder with the permission settings you have specified.

# **Cyber Security fact:**

It is important to only allow the correct level of access to files and folders to ensure the user cannot edit sensitive information as well as monitor version control. Version control is where you save a file as a new version to ensure you are aware of any updates to the document.

To stop the sharing of a file, locate the folder within the **Shares** area and right click and select **Stop Sharing**.

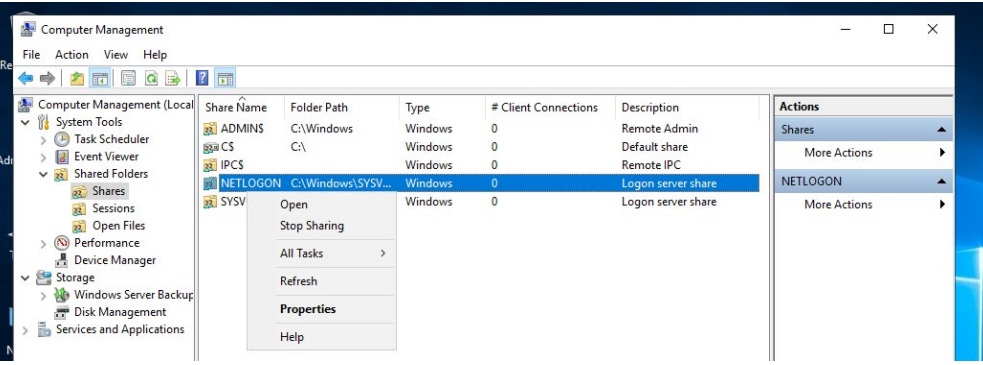

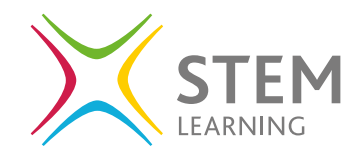

#### **Built in administrator account**

You may have noticed that the list of users has an administrator user, this is set up and disabled as default when Windows is set up. An administrator user will have all permissions set to allow full access and you could edit and add/delete any settings. This could cause a security risk as well as editing something by mistake that could stop the system from working as expected. For this reason, the account is set as disabled and only through the **Computer Management** area can you enable the user.

It is recommended to only enable the administrator user for the period required and then disable to stop any errors being made when using the user account by mistake.

To enable the user, locate the user from the list of users in the Computer Management area and either double click or right click and select properties.

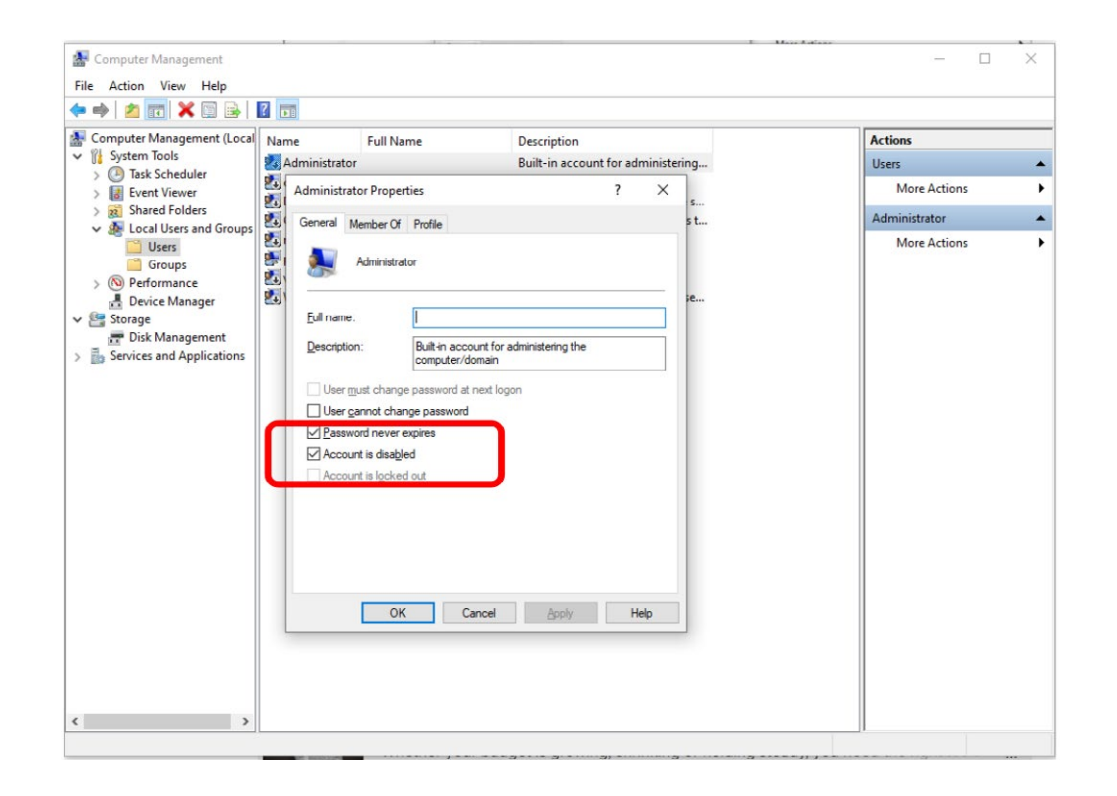

Untick the **Account is disabled** checkbox and click apply to enable the user account for use.

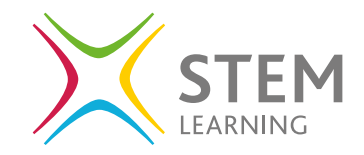

# **NORTHROPT**<br>GRUMMAN

When a new system is set up there are numerous default settings and these are set in line with the company creating the operating systems own settings. Your needs as the owner of the computer or the devices may differ. It is important to understand the settings and what should and should not be enabled and disabled. This will enable the system to be secure, used securely and maintain its security to the needs of the user.

Remember an admin user will have full access to the system and should be used only when required, to minimise the risk to the security and running of the system.

You can also access the administrator properties of the user through the **Active Directory of Users and Computers**. Right click or double click the admin user to view and edit the properties.

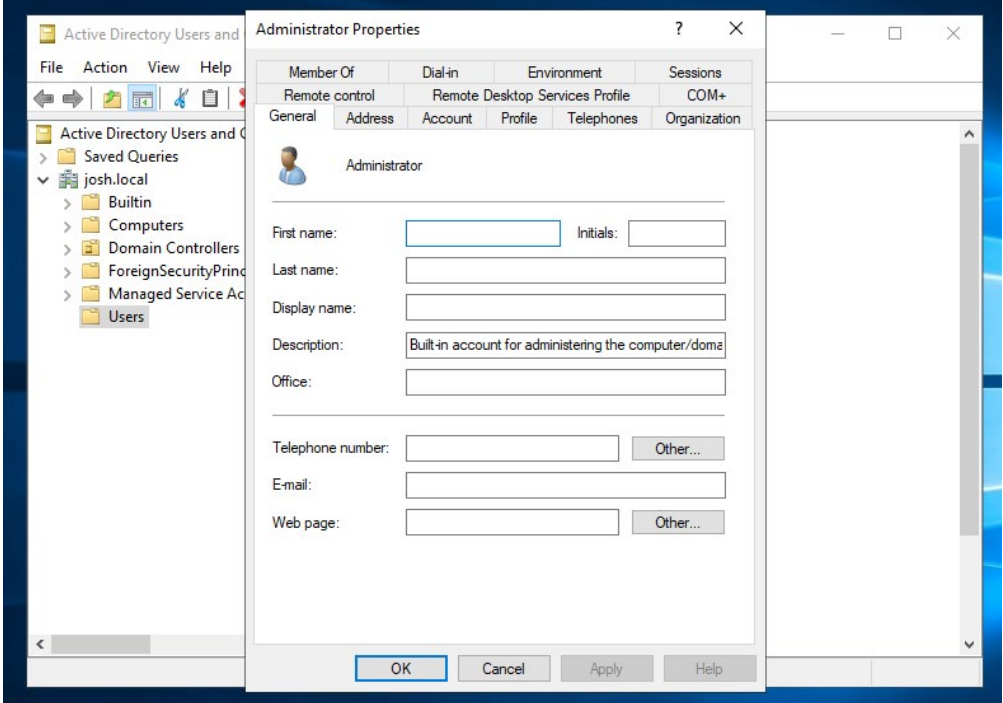

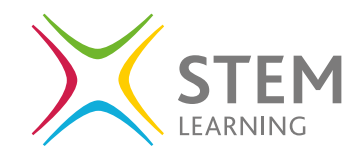

# **Auditing**

This section will look at the use of auditing in Windows to enhance the security and manageability of the network.

## **What is Auditing**

The aim of auditing settings is to identify attacks that are both successful and not, that could be a threat to your device and/or network.

For example, identifying successful and failed logins can help identify when a user has accessed their account to identify a suspicious login outside of known logins as well as attempts to hack into the account logged as failed attempts.

By default, all auditing tools are disabled when first installed and if you are considering using these tools, they will need to be enabled.

### **The event categories that you can choose to audit are:**

- Audit account logon events
- Audit account management
- Audit directory service access
- Audit logon events
- Audit object access
- Audit policy change
- Audit privilege use
- Audit process tracking
- Audit system events

# **NORTHROPT**<br>GRUMMAN

### **How to enable/edit auditing policies**

Open **Local Security Policy** by searching for in the program search area.

Locate the **Audit Policy** within the **Local Policies** area.

As you can see from the image below, all the settings are disabled, and no auditing is taking place as default.

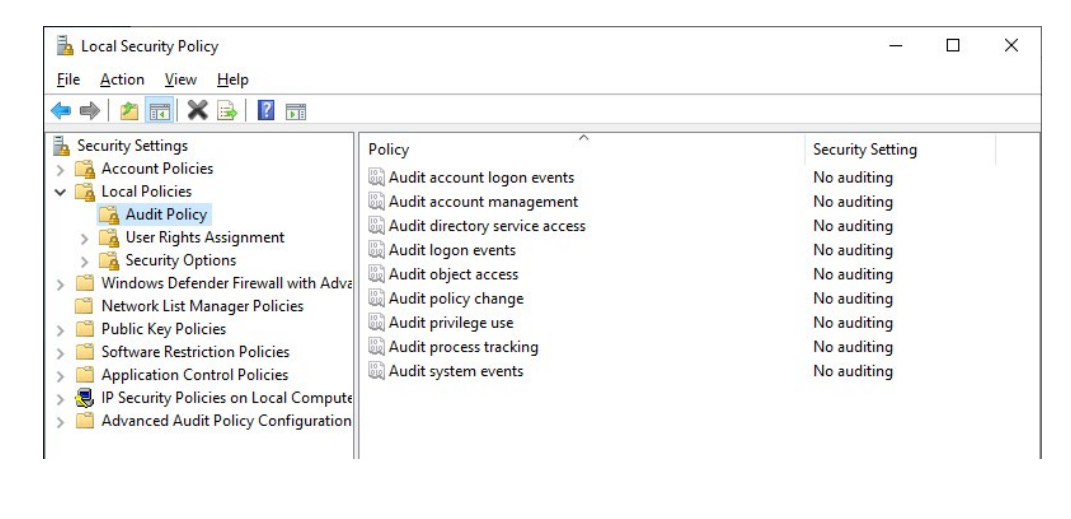

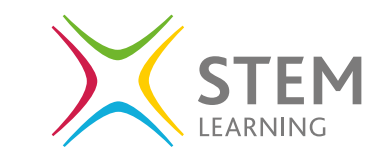

Let's look at one of the policies, **Audit account logon events**. To access the settings, double click or right click and select properties.

You are now presented with the options for this audit, to create a log of success or failure attempts to login.

For security purposes you may want to just capture when a failed attempt has been made and this may show when someone is trying to hack into the users account.

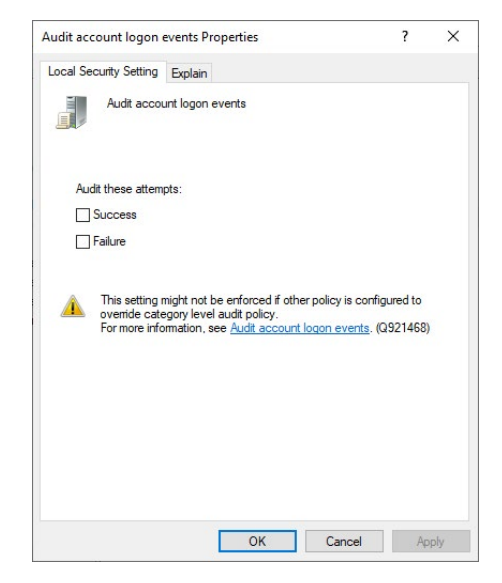

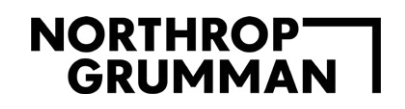

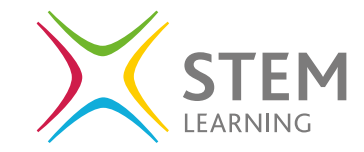

Or you may want all to allow a trail of when the account was used in case a user's account has been compromised and it can then be seen when it was used outside the users own use.

There is an **explain** tab on the pop-up window also that offers further guidance on the setting/policy to aid the correct use.

To view an audit, you need to open **Event Viewer**.

You can create specific logs, view, and create a saved log and create custom views on the main area.

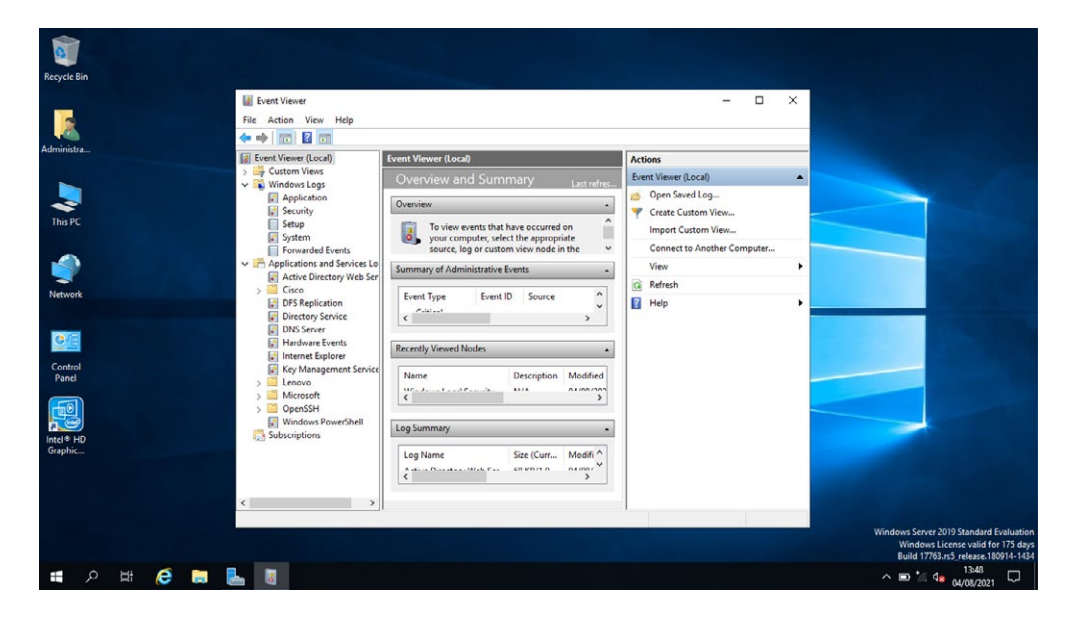

Under **Windows Logs / Security** you can view all data gathered through the audit process.

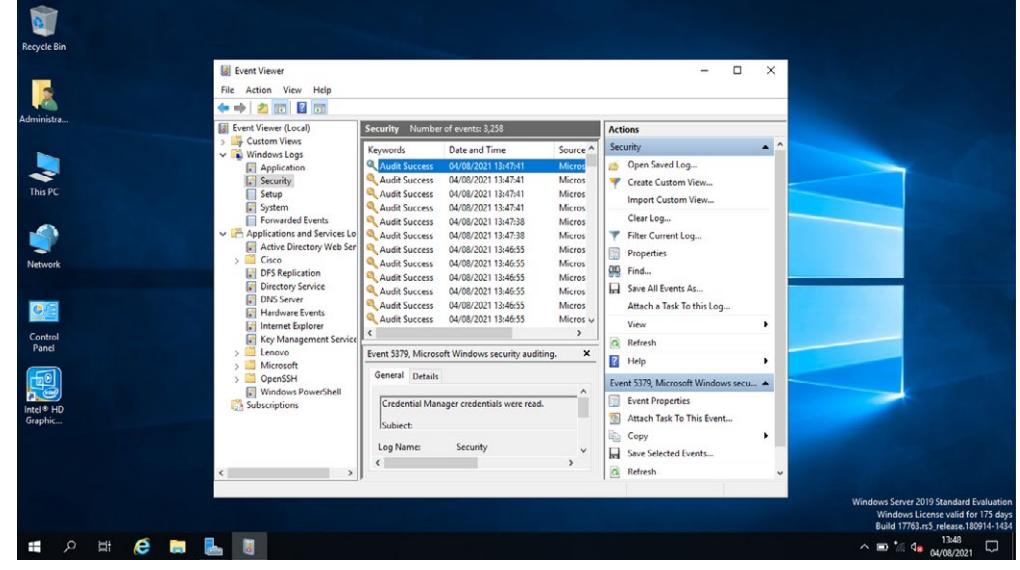

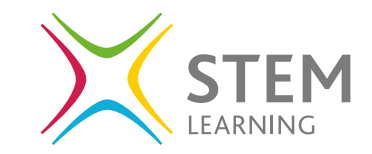

# **Remote Desktop Services (RDS)**

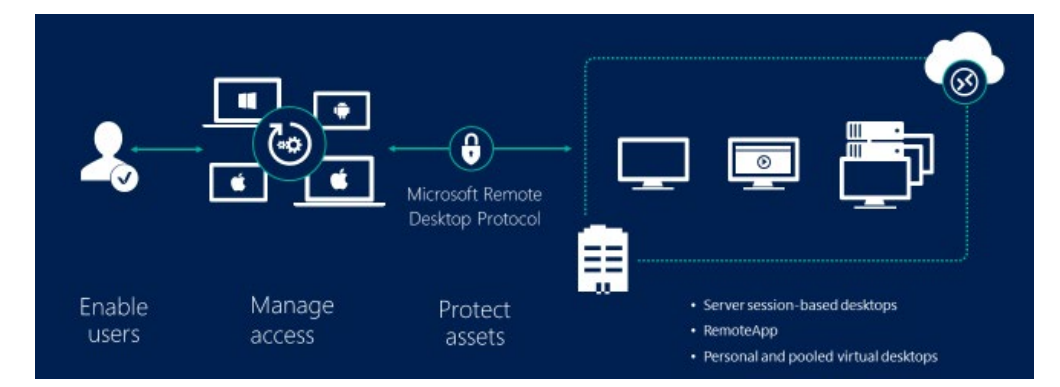

#### **What are remote desktop services**

The use of remote desktop services allows you to connect to and control the device from a remote your device from another through a remote connection.

### **Why are they a security risk**

Let us consider what would be a security risk of having one device controlling another. If you give remote desktop access to an additional device and that device is accessed, they then have access to not only the device they have accessed but also the remotely connected device too.

### **How to enable/disable remote desktop services**

To enable the remote desktop that is disabled as default, open the **Settings / System / Remote Desktop**.

You will see the option to turn this on and off.

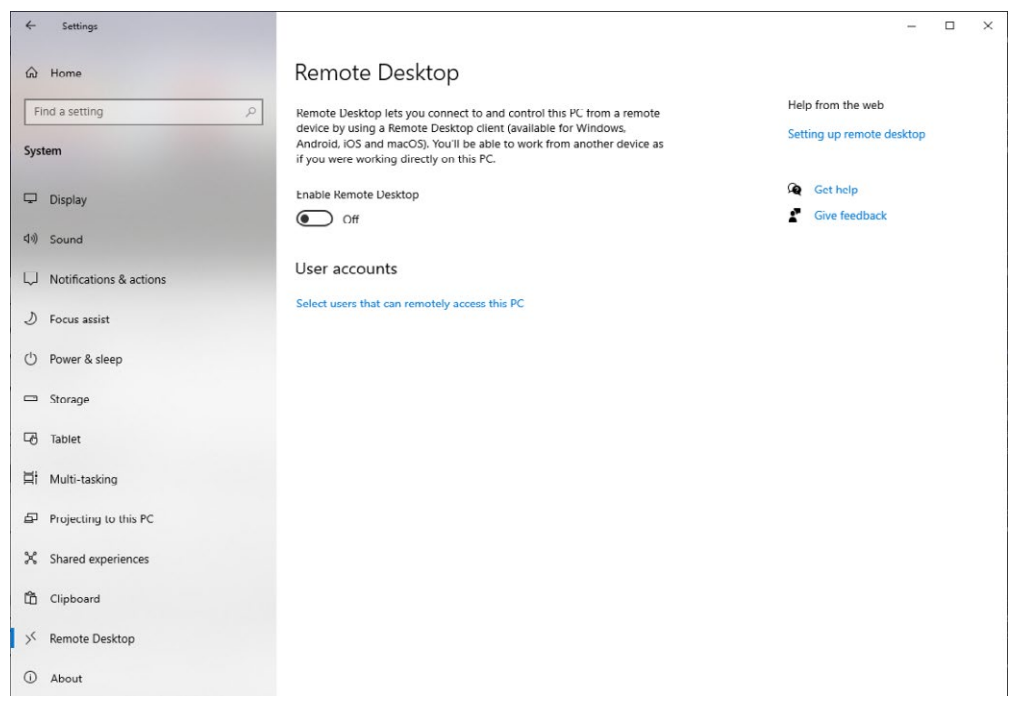

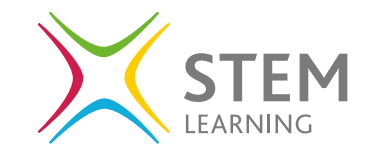

By clicking on the Select users that can remotely access this PC By clicking on the Select users that can remotely access this PC **File Transfer Protocol (FTP) services**<br>you will see a pop up where you can add user details to add.

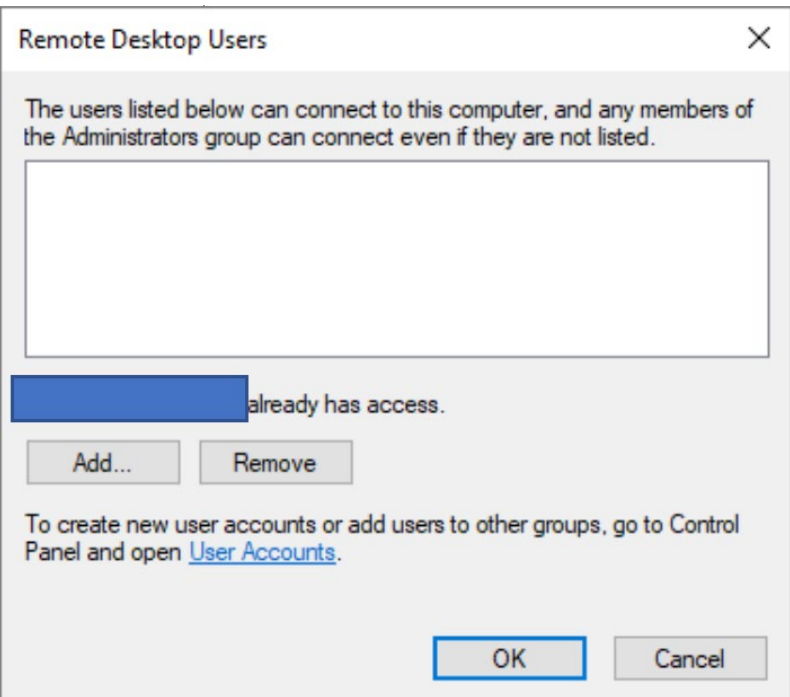

#### **What is FTP**

The file transfer protocol sets the rules for sending files over the internet and on Windows by default is switched off if you switch it on the files are transferred decrypted.

This is usually on port 21 and if you use this the firewall may need to be enabled to allow it through.

### **Why is it a security risk**

Turning it on means sending files decrypted over the internet which also poses the risk of being intercepted and read as they are fully accessible without encryption.

This is usually on port 21 and if you use this the firewall may need to be enabled to allow it through.

# **NORTHROPT**<br>GRUMMAN

#### **How to enable/disable FTP services**

To access and enable the FTP services you need to open the **Control Panel / Programs / Programs and Features**

On the left-hand side select the **Turn Windows features on or off** option.

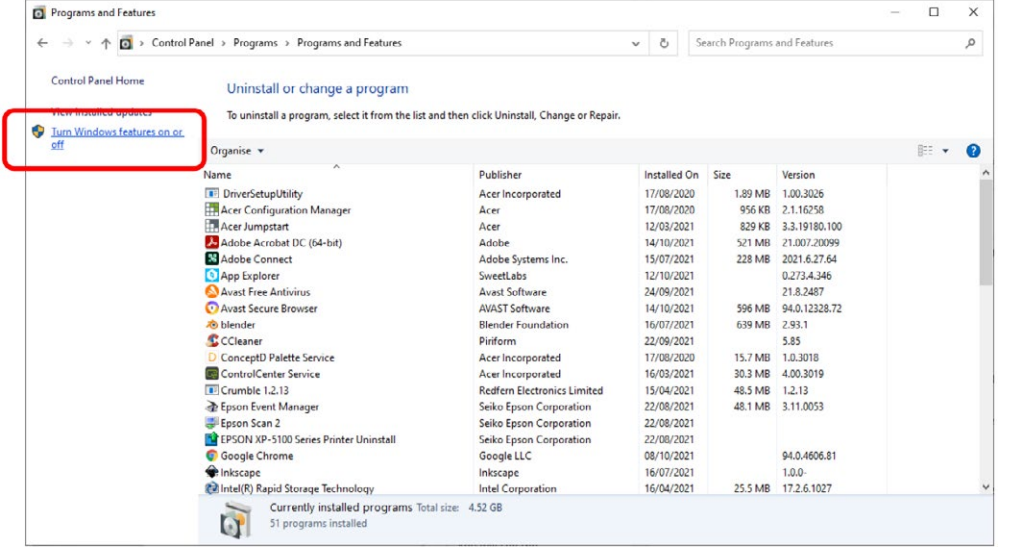

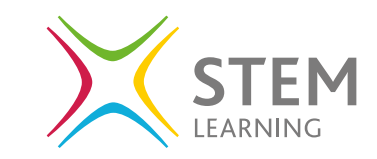

You will then have a pop-up window with lots of Windows's features to turn on and off by checking the relevant box next to the heading.

Locate the folder **Internet Information Services** and click the plus sign to open the folders within. The FTP server is one option here to select as well as two folders within. To turn on add a tick to the checkbox next to the FTP Server.

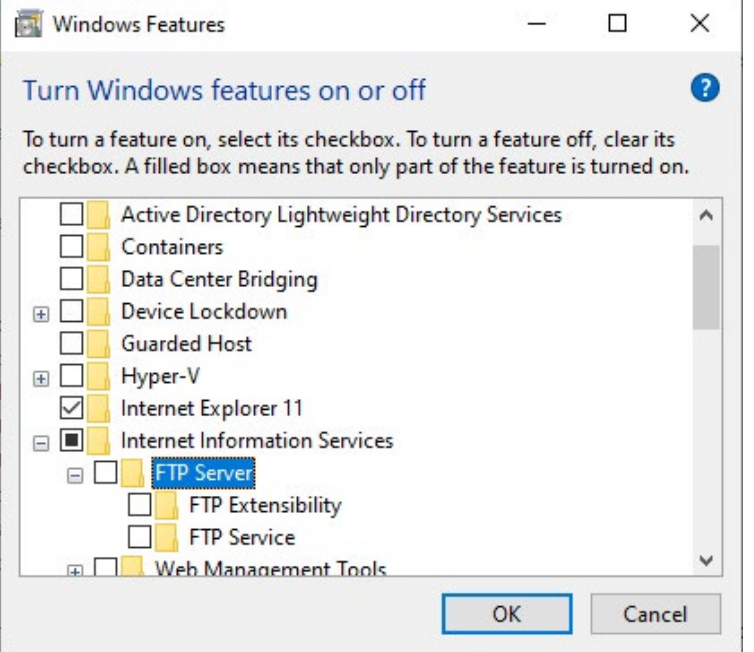

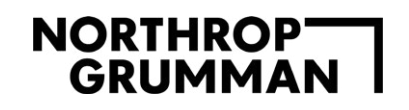

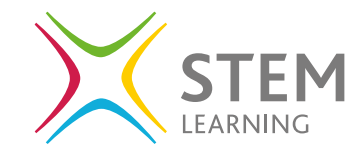

# **Task Manager**

The task manager is used to identify what is currently being run on the device as well as stopping applications or actions being run instantly.

To access **Task Manager** search for it in the programs search area.

You can select **More details** to view the **Process, Performance, App history, Startup, Users, Details and Services.**

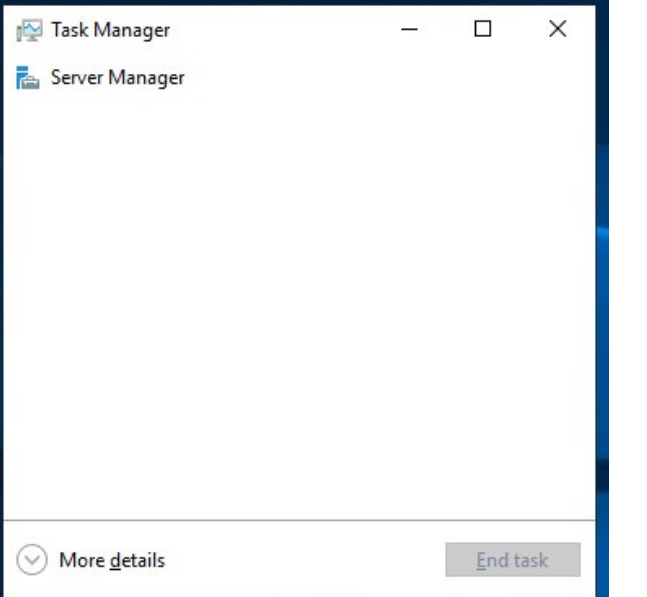

You can also see the users that are logged in on the **Users** tab and see the memory being used.

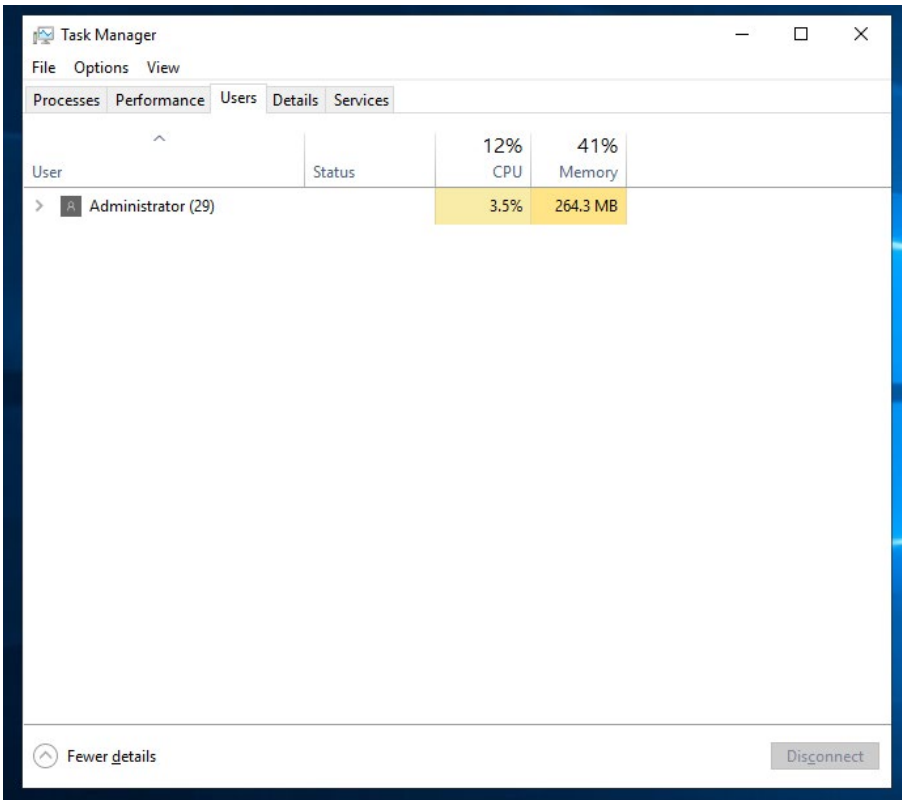

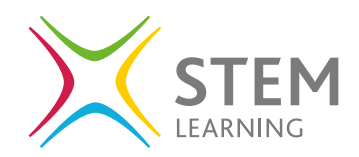

#### **Services**

If you select the **Services** tab you are presented with the view on the right:

Here you can view all the services running and stopped on the device. You can right click to **Start, Stop, Open Services and Search Online**.

If anything looks suspicious or you are unsure what it is there for, do not just end the task as you may find it is an essential tool for running the computer. Instead, right click and select **Search online**. It will open a web browser and search for the file and give you advice on what the process or application is.

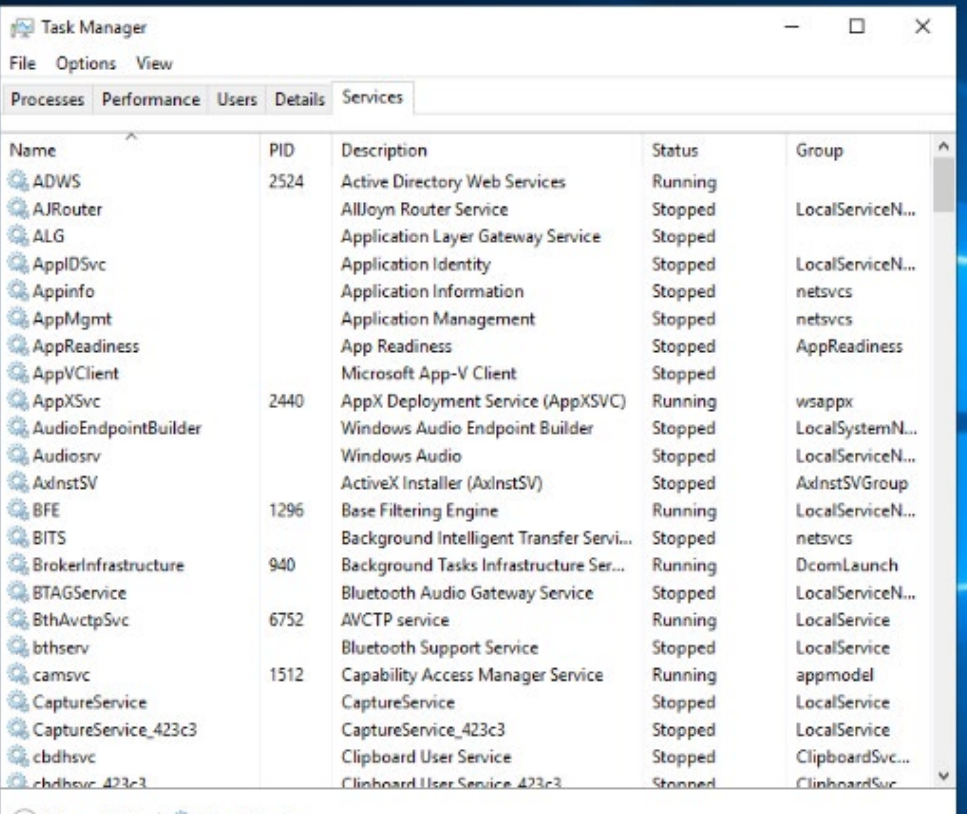

>> Fewer details | @ Open Services

# **NORTHROPT**<br>GRUMMAN

#### **How to stop a running service**

When you first open **Task Manager**, you are presented with a list of running applications. You can simply click on and select **End Task** to stop the application or action running. If you select **More details**, you can access the process and services tabs that are running and use right click and **end task** to terminate the selected process or service.

As previously mentioned, if you are unsure, it is best to right click and select **Search online**, to be sure before ending a process, application or service that is essential to the running of the device.

#### **Cyber Security fact:**

If something looks suspicious or is using a large amount of memory, it is worth investigating to ensure it is not a malicious service running on the system

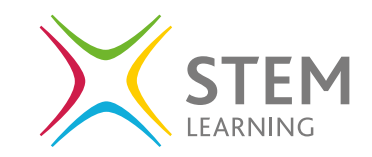

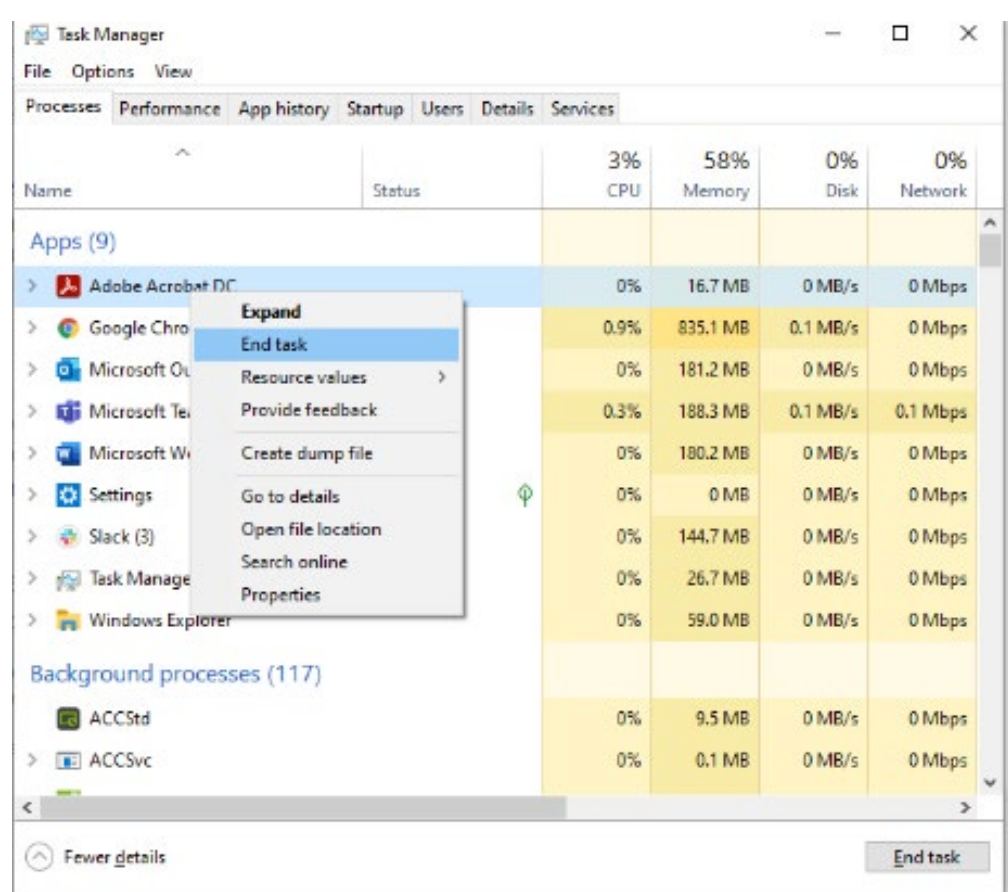

# NORTHROP<br>GRUMMAN

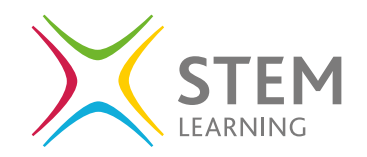

# **Useful links**

- [https://www.ncsc.gov.uk/guidance/mitigating-malware-and](https://www.ncsc.gov.uk/guidance/mitigating-malware-and-ransomware-attacks )[ransomware-attacks](https://www.ncsc.gov.uk/guidance/mitigating-malware-and-ransomware-attacks )
- [https://www.ncsc.gov.uk/section/advice-guidance/all-topics](https://www.ncsc.gov.uk/section/advice-guidance/all-topics )
- [https://docs.microsoft.com/en-us/windows/security/threat](https://docs.microsoft.com/en-us/windows/security/threat-protection/)[protection/](https://docs.microsoft.com/en-us/windows/security/threat-protection/)